## **Using Expert Content**

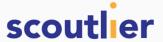

Scoutlier has created expert content in partnership with curriculum providers and our expert teachers.

When you first log into Scoutlier you are taken to your dashboard.

Click **Expert Content** on the left to view the material.

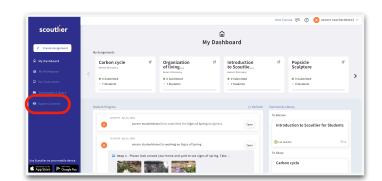

In Expert content you will see tiles. These tiles can represent folders or individual assignments.

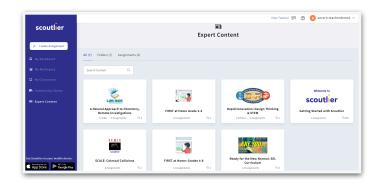

Taking a closer look at tile you will see a brief summary of what each tile contains.

The first tile contains 14 assignments and the second two folders and two assignments. Let's take a look at what is in this tile.

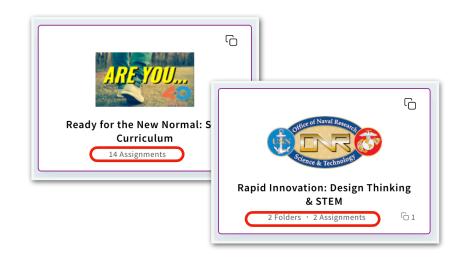

The tile contains general information and resources and the two folders each contain an assignment.

If you would like to use this material you can copy the individual items by clicking the copy icon.

Scoutier
Rapid Innovation: Design Thinking & STEM

Autor Supposed

Proceedings and the entire folder you can click

Actions on the right and copy it all to your

workspace.

Once you copy the material you are taken back to your workspace where the material can now be assigned to your students. It can also be edited

to suit your particular needs.

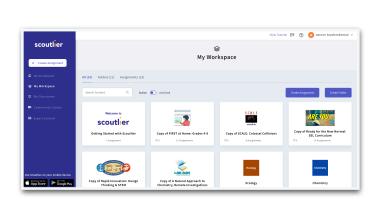

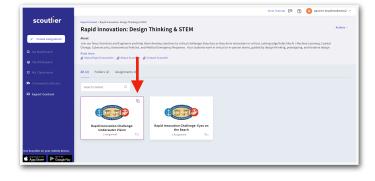

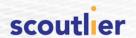

Let's take a closer look at the tile once it is in the workspace.

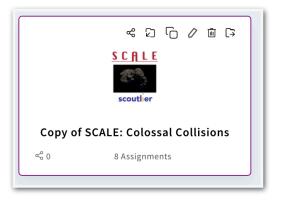

You can share, archive, copy, edit, delete or move this tile to another folder.

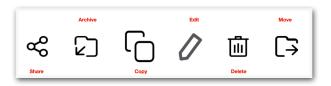

Let's look at what's in this folder. We can see the general resources at the top and individual lessons. Each element can be edited. Let's look at the first assignment.

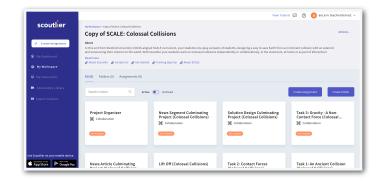

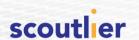

I can use the expert content assignment as is or I can edit it to meet the needs of my students. Just as I can do with any Scoutlier assignment.

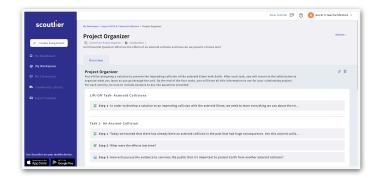

Please check out **Expert Content.** New material is added all the time.

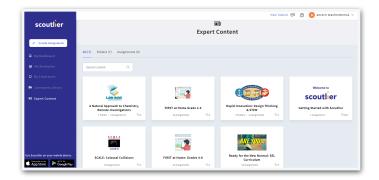

Don't hesitate to reach out to us with questions, comments or thoughts. We love to hear from our users. Contact us at info@scoutlier.com

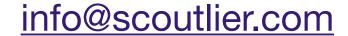

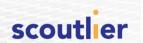